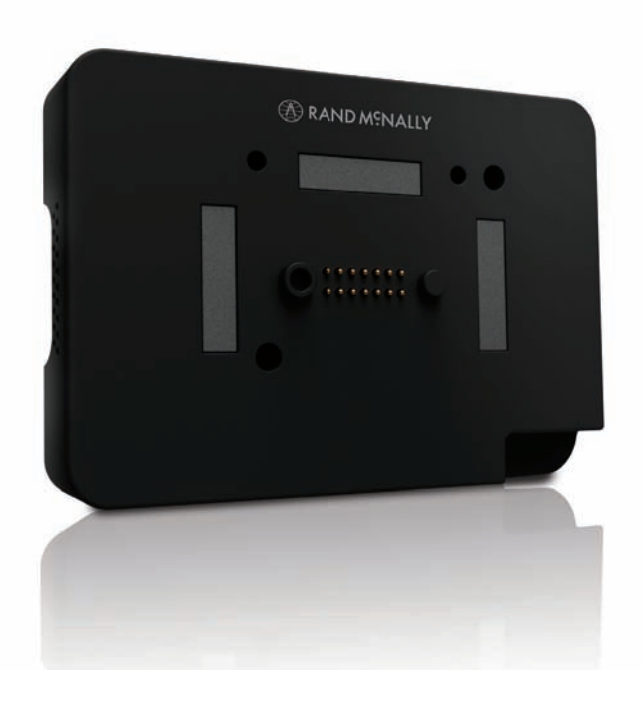

**Support randmcnally.com/support 1-877-446-4863**

DC200S\_092017\_v003

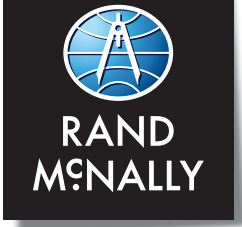

# QUICK START GUIDE DC 200"S

**E** RAND MENALLY

#### **Safe Driving Practices**

Never attend to or operate the electronic logging (or E-Log) device ("ELD") while driving. Always use your best judgment and exercise common sense when vehicle is in motion. Pull over in a safe and legal manner before you attend to or operate the device.

**IMPORTANT:** By using the Rand McNally device, application and web portal, you are agreeing to Rand McNally's End User License

#### **Warranty**

Please retain your original sales receipt. It is required for warranty service. Rand McNally warrants that the Product, and the component parts thereof, will be free of defects in workmanship and materials for a period of one  $(1)$  year from the date of first consumer purchase. This warranty may be only enforced by the first consumer purchaser, provided that the product is utilized within the U.S. and/or Canada. During the warranty period, Rand McNally will, without charge, repair or replace (with a new or newly reconditioned unit), at its option, defective Products or component parts. For repair or replacement of defective Products, User must contact Rand McNally at 1-877-446-4863 for return authorization and instructions. User will be required to provide proof of the date of first consumer purchase by providing a copy of the sales receipt. The consumer must pay any initial shipping charges required to ship the Product for warranty service, but if Rand McNally determines that the Product requires repair or replacement under this warranty, the return charges will be at Rand McNally's expense. If the Product is out of warranty, Rand McNally may, in its sole discretion, elect to repair or replace the out-of-warranty Product, provided User agrees to pay Rand McNally's then-current repair cost as quoted to User. Repairs or replacements have a 90-day warranty. However, if the returned unit is still under its original warranty, then the new warranty is 90 days or to the end of the original one (1) year warranty, whichever is longer. This warranty gives the User specific rights, and he or she may also have other rights under applicable law, which vary from state to state.

**Exclusions:** This limited warranty does not apply: 1) to any Product damaged by accident, misuse or abuse of the Product or as a result of unauthorized alterations or repairs; 2) if the serial number has been altered, defaced or removed; or 3) if the owner of the Product resides outside of the U.S.

RAND MCNALLY AND ITS LICENSORS DO NOT MAKE ANY OTHER WARRANTY OR REPRESENTATION, EITHER EXPRESS OR IMPLIED, WITH RESPECT TO THE PRODUCT, THE SOFTWARE CONTAINED THEREIN OR THE DOCUMENTATION, INCLUDING ANY WARRANTY AS TO QUALITY, PERFORMANCE, TITLE, NON-INFRINGEMENT, MERCHANTABILITY OR FITNESS FOR A PARTICULAR PURPOSE. IN NO EVENT WILL RAND MCNALLY OR ITS LICENSORS BE LIABLE FOR ANY INDIRECT, SPECIAL, INCIDENTAL, OR CONSEQUENTIAL DAMAGES ARISING OUT OF THE USE OR INABILITY TO USE THE PRODUCT, EVEN IF ADVISED OF THE POSSIBILITY OF SUCH DAMAGES.

Some states do not allow limitations on how long an implied warranty lasts and/or do not allow the exclusion or limitation of incidental or consequential damages, so the above limitations may not apply to some Users.

\*Requires Internet connection

Patent Pending.

©2017 Rand McNally. All rights reserved. Rand McNally and the globe logo are registered trademarks of RM Acquisition, LLC d/b/a Rand McNally.

Google Play is a trademark of Google Inc. Wi-Fi is a registered trademark of the Wi-Fi Alliance.

**WARNING:** This product contains chemicals known to the State of California to cause cancer and/or other harm.

To begin the DC 200™ S installation, registration, and pairing process, your TND™ 740 must be up to date.

**1** Make sure that TND™ 740 is updated with the latest software. Connect to Wi-Fi, press the "update" button on the bottom of the home screen (the circle with down arrow), and install any updates.

**2** Once the update is complete, turn off the TND™ 740 power and restart the device. Click the update button to make sure that there are no more updates. If there are more updates pending, please repeat the process. (note: sometime there are serial updates that occur so it's important to ensure that all updates are complete)

**3** At this time, after no more updates are available, you are ready to install the DC 200™ S.

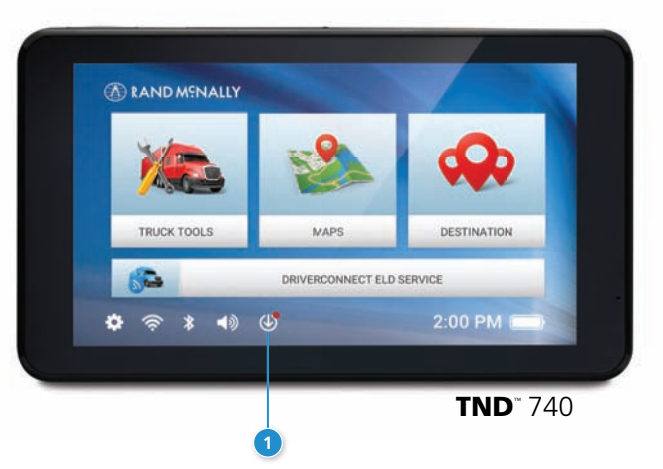

# **Install the DC 200™ S**

- **1** Unplug the vehicle "cigarette lighter" charger from the TND™ 740 set up. You will not need that cable when using the DC 200™ S.
- **2** Remove the TND™ 740 "slice" from the magnetic mount. This is the piece you will replace with the DC 200™ S. Remove the TND™ 740, push the TND™ 740 "slice" upwards on the magnetic mount to remove.
- **3** Locate the diagnostic port on the truck. Now you are going to connect the "Y" cable shipped with the DC 200™ S.
- **4** Align the plug at the other end of the cable with the pins of the diagnostic port.
- **5** Press the collar on the plug toward the vehicle and turn it clockwise to lock the cable in place.

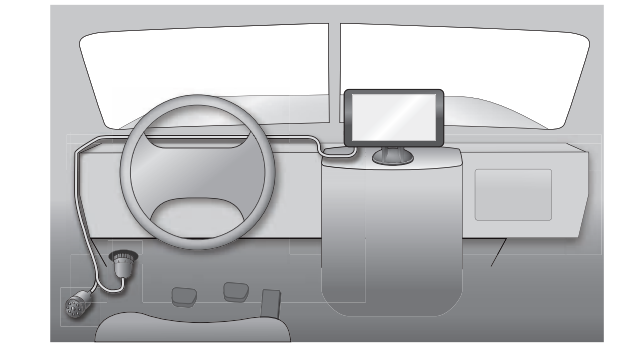

**6** You may wish to keep the Y cable as is. If you want to keep your truck's diagnostic port available for servicing the vehicle without unplugging the Y cable, however, you should remove the truck's existing diagnostic port connector and replace it with the second connector on the Y cable. This may involve removing the truck's panel with the diagnostic port and laying the cable behind it.

**DC** 200™S Quick Start Guide **DC** 200™S Quick Start Guide **3 DC** 200™S Quick Start Guide 3

**7** Take the DC 200™ S "slice" and connect it to the rectangular connector on the other end of the Y cable. Use the thumb screws to secure the cable to the device. This will immediately power the DC 200<sup>™</sup> S. The device will flash a white light when it powers on. This may take 2-3 minutes.

- **8** Take the DC 200™ S with the cable attached and affix it to the TND™ 740 mount. Slide the DC 200™ S downward on the mount until it clicks into place. 2-3 minutes.
- **9** Now attach the TND™ 740 on the DC 200™ S. The magnetic plates will bring them together.
- **10** The Y cable that is installed will now power both the DC 200™ S and the TND™ 740. There is no need to use the vehicle "cigarette lighter" charger to power the TND™ 740.
- **11** The DC 200™ S will flash a sequence of red/green lights to indicate the following connection, in order: JBUS, GPS, Bluetooth, WiFi, Cellular.
- **12** Turn on the truck ignition. When the JBUS connection is detected, the first light in the sequence will change from red to green.
- **13** When the device acquires a GPS signal, the second light in the series will change from red to green. Please refer to the user guide in the app for further flashing sequence details.

# **DriverConnect App Pairing and Registration**

Next, pair the DC 200™ S with the Rand McNally DriverConnect app on the TND™ 740.

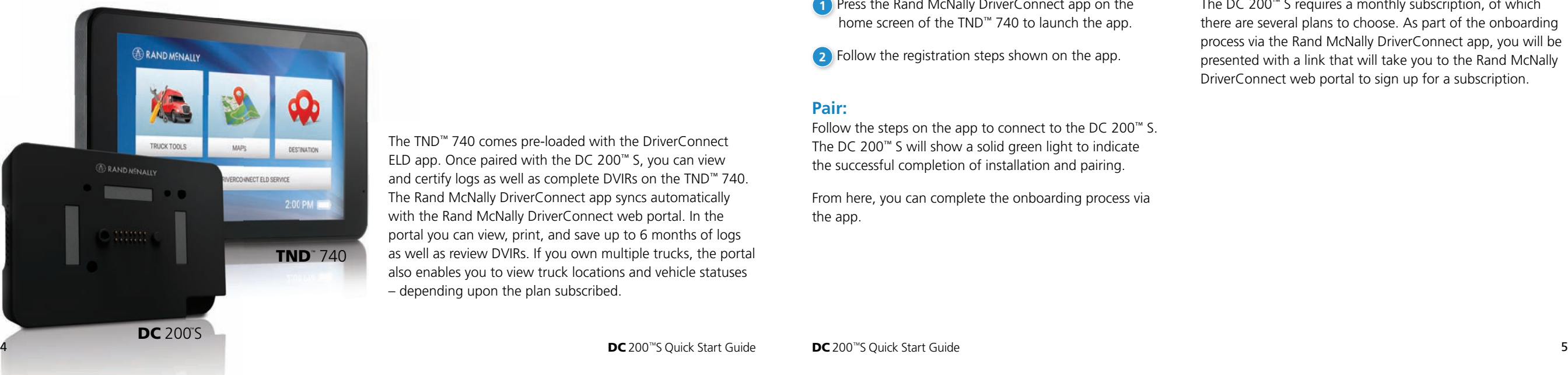

### **Register:**

**1** Press the Rand McNally DriverConnect app on the home screen of the TND™ 740 to launch the app.

**2** Follow the registration steps shown on the app.

## **Pair:**

Follow the steps on the app to connect to the DC 200™ S. The DC 200™ S will show a solid green light to indicate the successful completion of installation and pairing.

From here, you can complete the onboarding process via the app.

### **Subscribe:**

The DC 200™ S requires a monthly subscription, of which there are several plans to choose. As part of the onboarding process via the Rand McNally DriverConnect app, you will be presented with a link that will take you to the Rand McNally DriverConnect web portal to sign up for a subscription.

The TND™ 740 comes pre-loaded with the DriverConnect ELD app. Once paired with the DC 200™ S, you can view and certify logs as well as complete DVIRs on the TND™ 740. The Rand McNally DriverConnect app syncs automatically with the Rand McNally DriverConnect web portal. In the portal you can view, print, and save up to 6 months of logs as well as review DVIRs. If you own multiple trucks, the portal also enables you to view truck locations and vehicle statuses

– depending upon the plan subscribed.